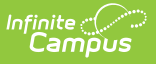

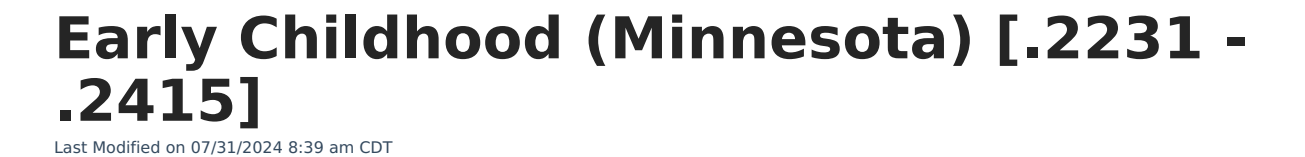

Early [Childhood](http://kb.infinitecampus.com/#early-childhood---early-learning-summary) - Early Learning Summary | Early Childhood [Informatio](http://kb.infinitecampus.com/#early-childhood-information)[n](http://kb.infinitecampus.com/#early-childhood-ad-hoc-reporting-fields) | Tool [Rights](http://kb.infinitecampus.com/#tool-rights) | Early Childhood Ad hoc Reporting Fields | Early [Childhood](http://kb.infinitecampus.com/#early-childhood-detail-editor) Detail Editor

Tool Search: Early Childhood

The Early Childhood tool lists student information related to programs designed to improve the health, social-emotional and cognitive outcomes for all students from birth through third grade, using federal guidelines. Multiple records can be entered for each student if appropriate.

State reported fields for Screener and Screener Exit Status have moved from Early Childhood to a new Program [Participation](http://kb.infinitecampus.com/help/preschool-screener-minnesota) named Preschool Screener. See the Preschool Screener (Minnesota) article for more information.

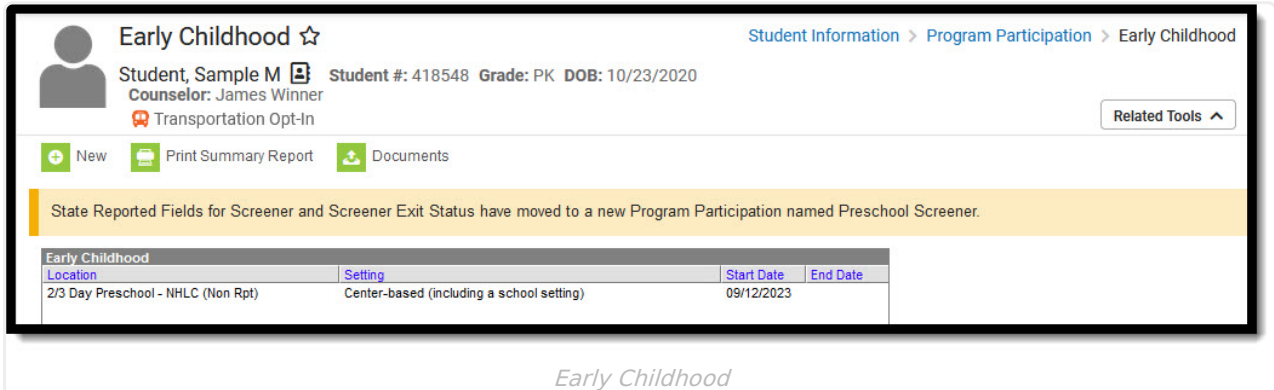

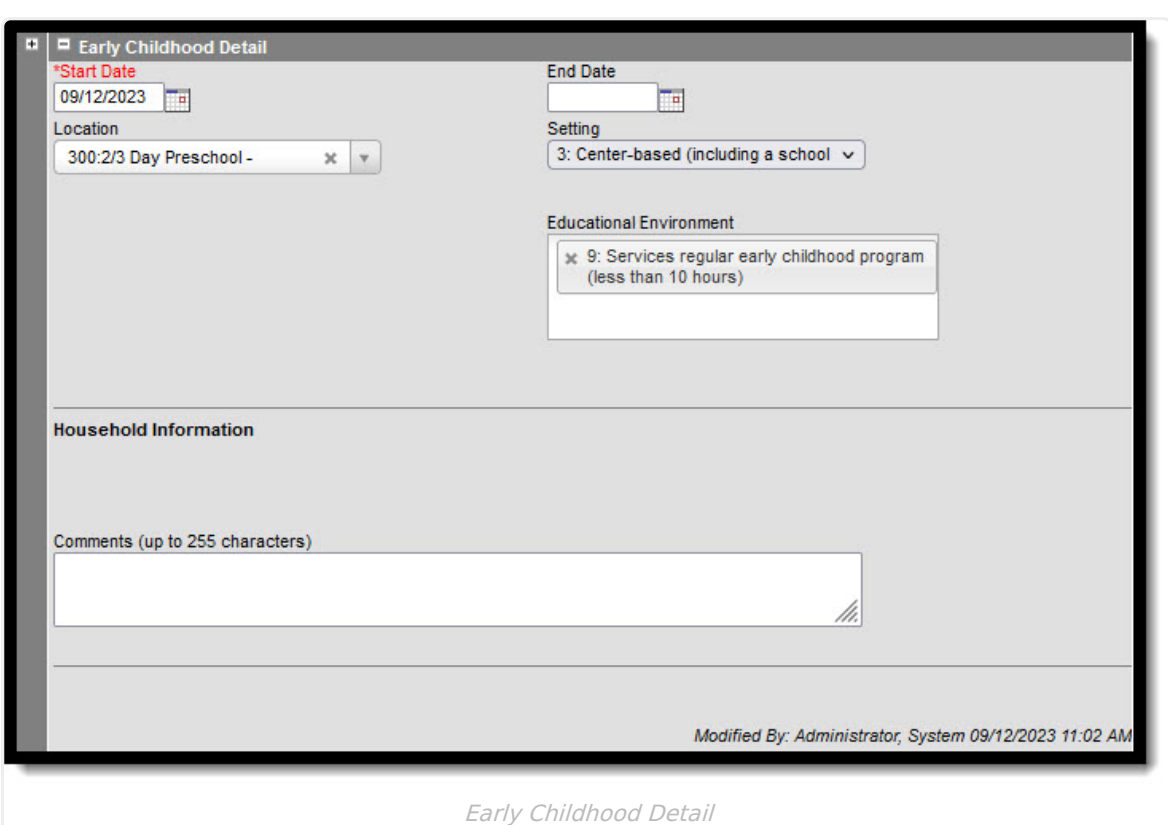

Infinite<br>Campus

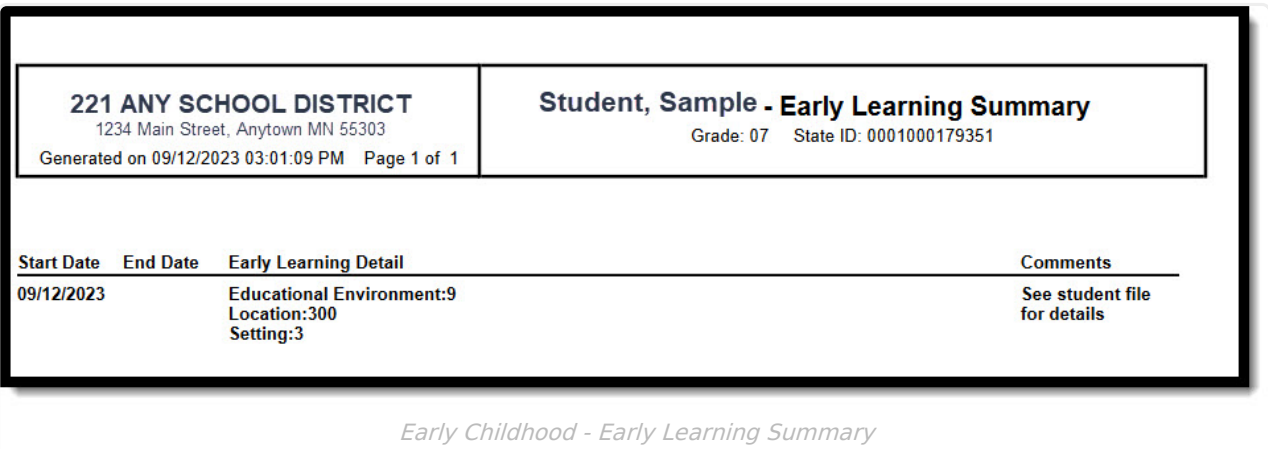

## **Early Childhood Information**

- 1. Click **New** to enter a new record, or select an existing record to modify or view the record in the **Early Childhood Detail** editor. Note the name and timestamp indicating when the record was last modified and by whom.
- 2. **Start Date** must be entered to save a record. See the table below for information about available fields. Follow district practices when populating the remaining fields in the editor.
- 3. Use **Print Summary Report** to generate a PDF report summarizing data entered for each of the selected student's Early Childhood Detail records.
- 4. Districts using Campus Digital Repository may choose to upload **Documents** related to the selected student's records. See the Manage Document [Attachment](http://kb.infinitecampus.com/help/manage-document-attachments) article to learn how to do this.

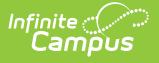

## **Tool Rights**

**Read** - Access and generate the report **Write** - Modify field data and generate the report **Add** - Refresh data and generate the report **Delete** - Provides no function for this tool

The Tool Rights Outline Path for this tool is Student Information > Program Participation > Early Childhood. For more [information](http://kb.infinitecampus.com/help/tool-rights-user) about Tool Rights and how they function, see this Tool Rights article.

## **Early Childhood Ad hoc Reporting Fields**

In Ad hoc, Early Childhood Detail editor fields are located under Student > Learner > Early Learning.

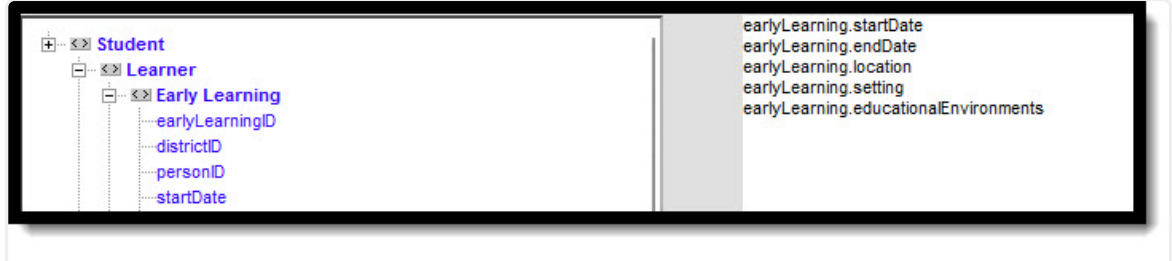

Ad hoc Fields - Early Childhood Detail Editor

## **Early Childhood Detail Editor**

**Field Name Description Ad hoc Fields**

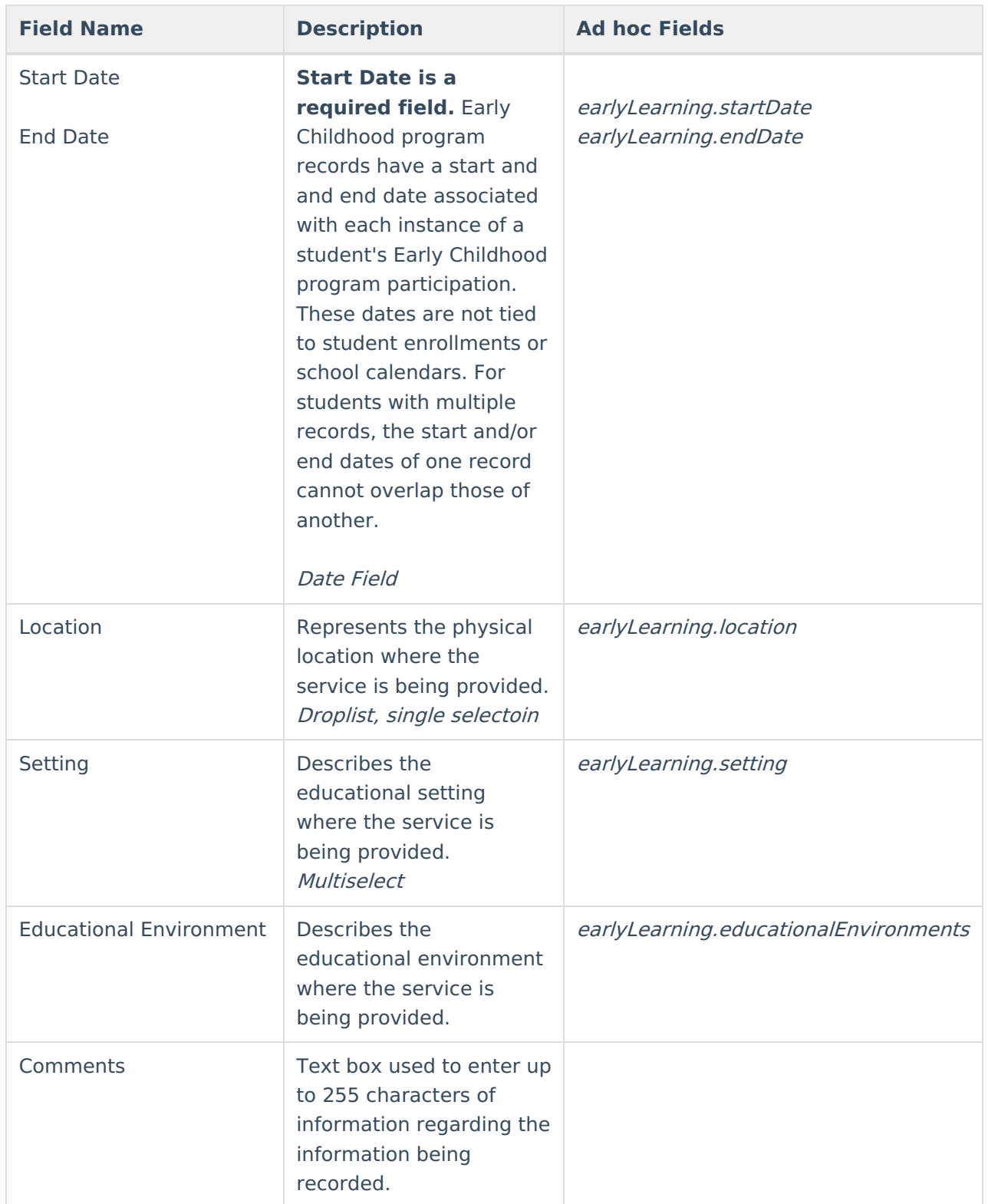